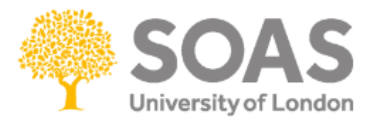

# **Turnitin Originality Report**

An **Originality Report** is an indication of similarities between a piece of work submitted by a student and a database of previously submitted work, websites and other sources. If a match between a submitted piece of work and an existing work is found, Turnitin will highlight the matching text and provide a summary on the Originality Report. Originality reports are usually available around 5 minutes after submission but resubmissions can take up to 24 hours.

Please note that the matching text found is not an assessment of whether work has or has not been plagiarised. Originality Reports can help tutors to locate potential sources of plagiarism. However the decision to deem any work plagiarised should be made only after careful examination of both the submitted paper and the suspect sources.

## **Opening a Originality Report to the Course Page**

Navigate to the course that you had previously set up a Turnitin assignment in. Click the name of the assignment. You will then be presented with a list of submissions (see below), which is called the Turnitin Assignment Inbox. Please note that student names have blanked.

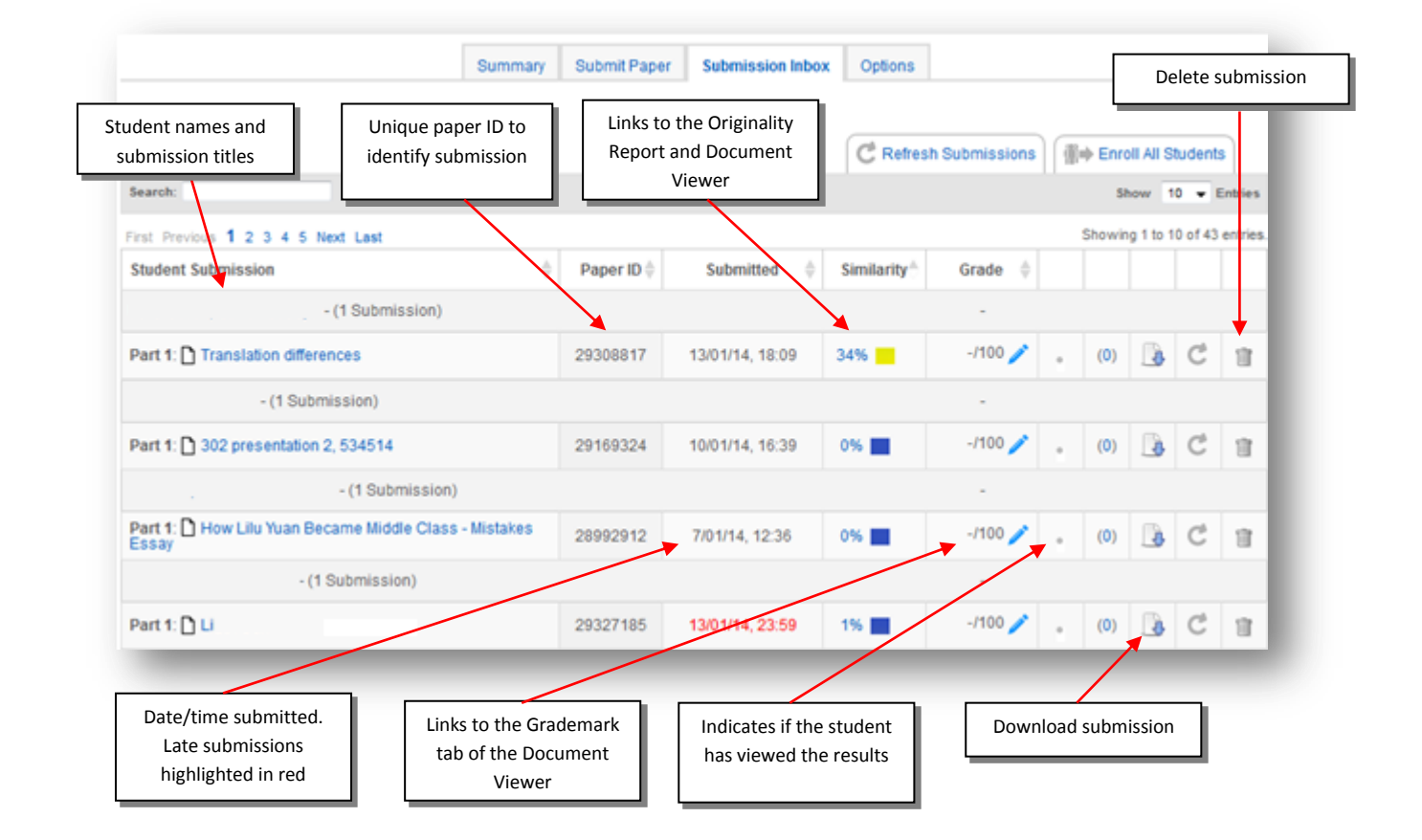

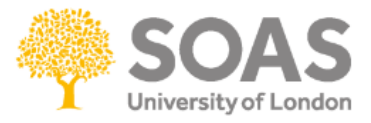

Locate the **Similarity** column, to view the Originality Report for a particular student, click on a cell with the colour coded percentage value next to the student's name.

Originality Reports currently being processed are represented by a faded grey icon. The colour of the report icon indicates the Overall Similarity Index of a paper based on how

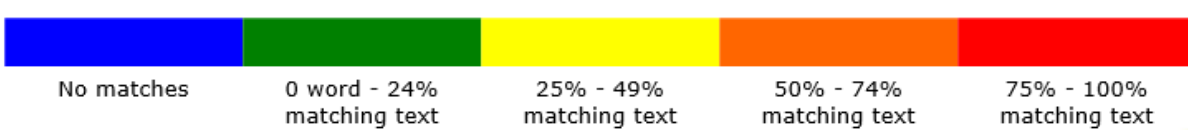

Please note that it takes approximately 10-30 minutes for a report to be produced after the student has submitted the work. During this time the similarity will show as **Pending**.

The Turnitin Document Viewer has three different functions. These can be selected by accessing the tabs at the top of the screen.

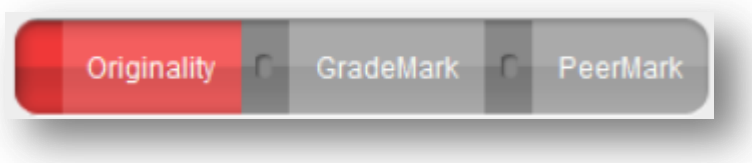

much matching text was found.

**Originality Check** - enables the user to check the originality of student submissions against the internet, periodicals, journal and papers and other student submissions.

**GradeMark** - enables an instructor to edit and grade student papers online. The instructor can add comments within the body of the paper, point out grammar and punctuation mistakes, assess the student's performance within the class and enter a grade for the paper that is automatically saved into GradeBook (optional).

**PeerMark** - simplifies peer reviewing and enables the setup of standard review questions in any subject.

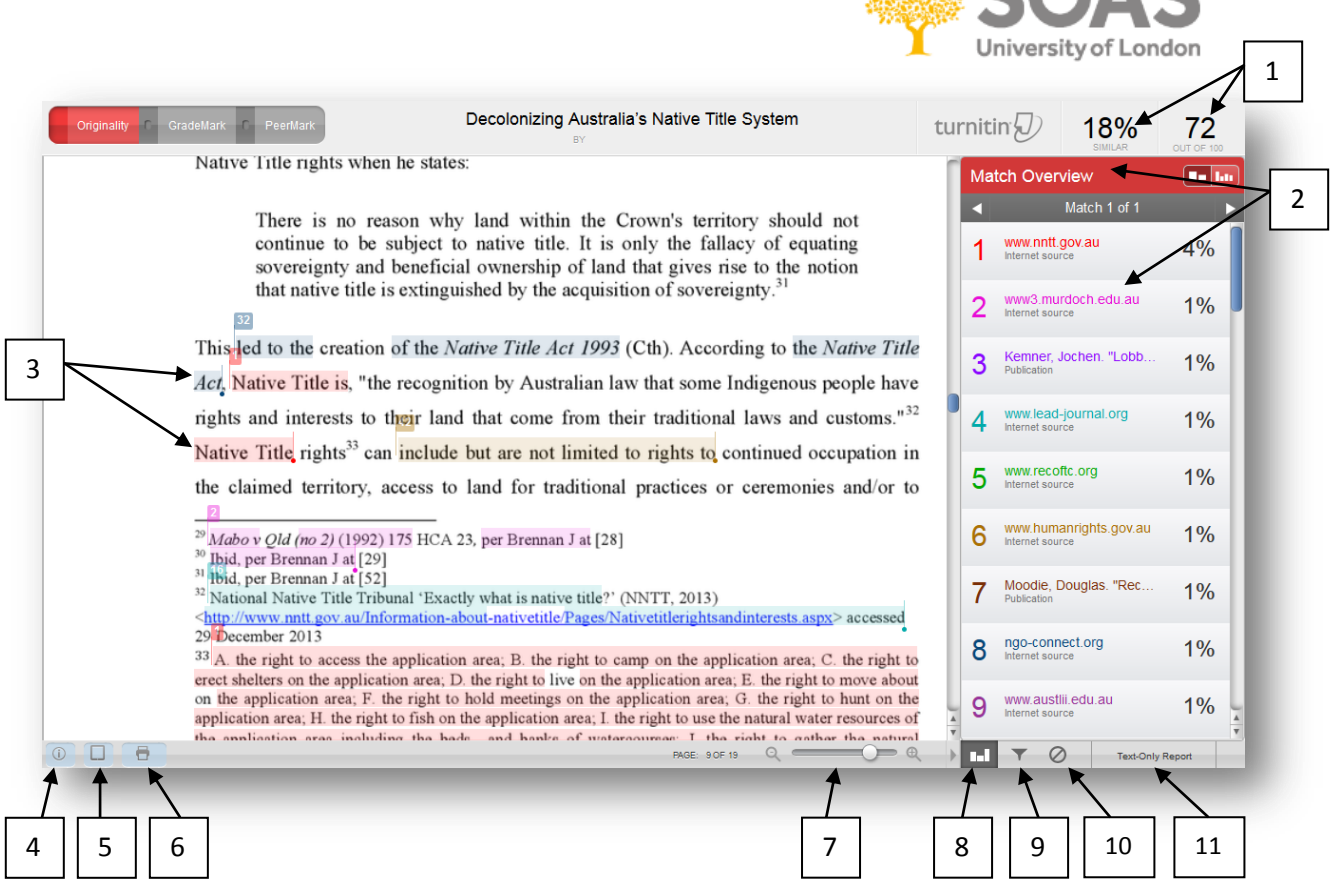

▓▓ C∩∧C

1 - The similarity percentage and grade/mark for the submission.

2 - Primary Source View panel; all matching sources are listed here by percentage and are referenced (by colour and number) in the main body.

3 - Highlighted text means that Turnitin has found a matching source in its database.

4 - Information about the assignment, such as Assignment No, word count, file size,

information regarding the originality and more.

5 – iPad Turnitin app access.

6 – Options to download and save the students Originality Report.

7 - Zoom in and out of the text for the assignment.

8 - Change the view of the Primary Source panel to Overlapping Source which enables you to see if Turnitin has found multiple sources that match the same section in your assignment.

9 – Options to filter out a students Bibliography, quotations and small percentage matches.

10 - View and edit any excluded sources.

11 - Text Only report option will revert the originality report back to the old originality report view (two column, text only version).

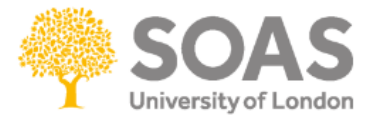

#### **Viewing sources**

Click on the number next to the highlighted text this will open up a pop up window with a summary of the matching text source. To view a full source click on 'Full Source View' this will open in the area to the right, close it when you are finished.

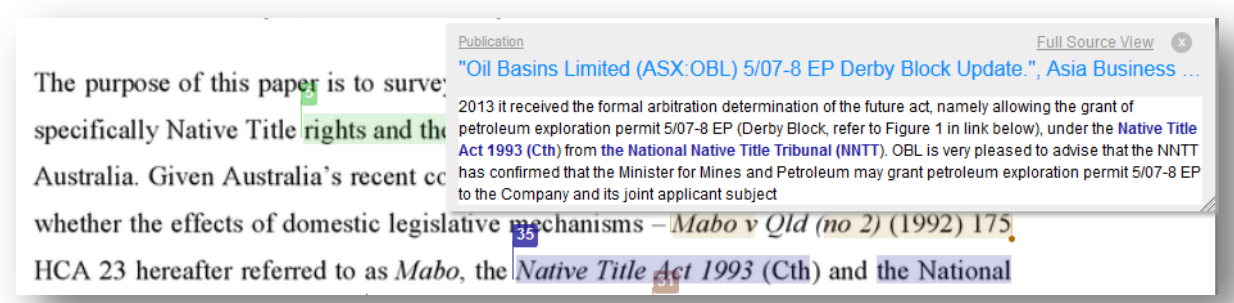

You can follow sources of a match in more detail in the **Match Overview** section (right of the originality report). Hover the cursor over a resource you want to view and click on the arrow to **View Match Breakdown**, this will show you every source found by Turnitin for that particular text match

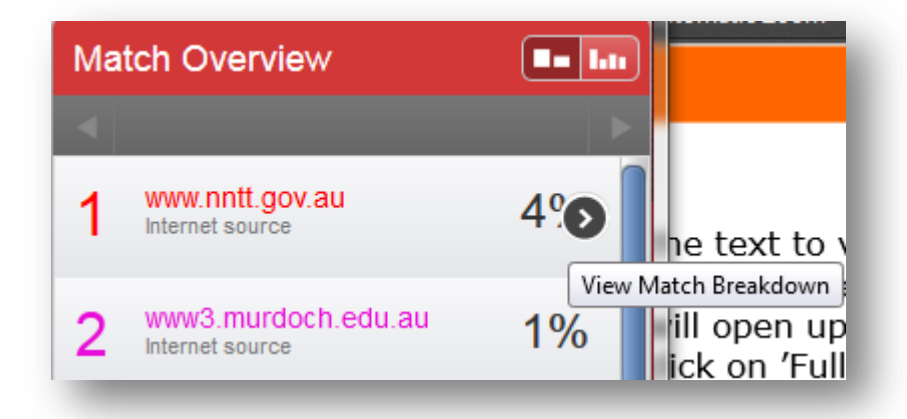

If a matched source has been copied from a student submission from another University then you will see the following message:

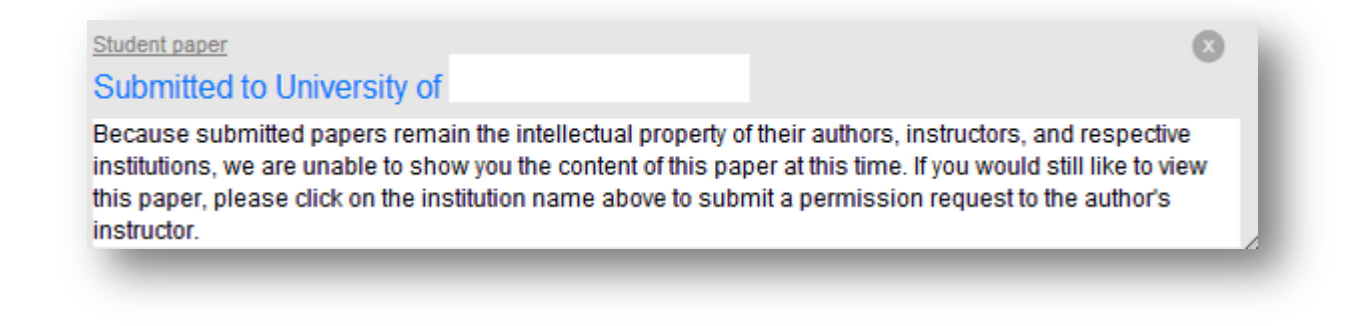

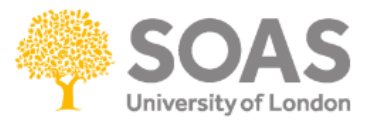

If you wish to view the submitted paper from the other university click on the institution name on the top of the message to submit a permission request to access the paper to the author's instructor. After you click on the institution name, a message in a new page will be displayed.

To submit your request to access the paper from the university, click on **Send a request to review this paper** and the instructor at the other institution will receive an email with the request from our institution.

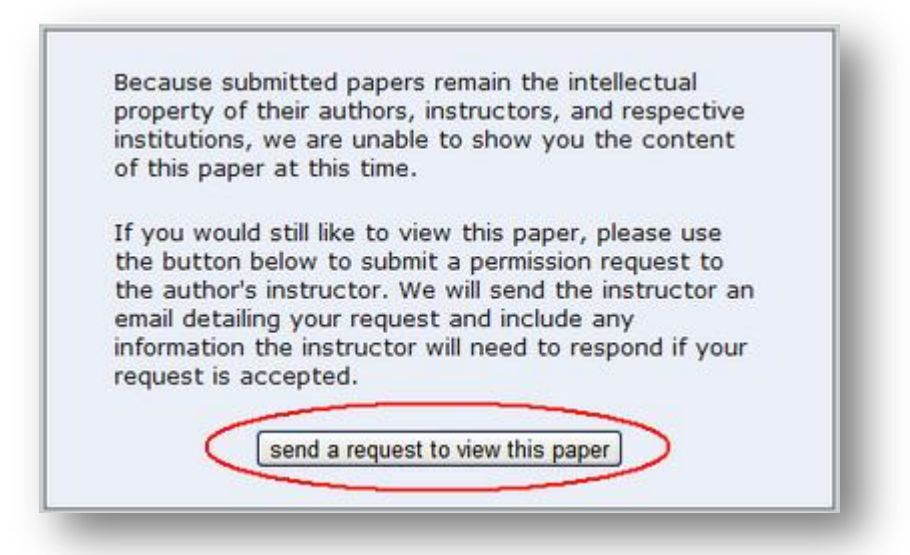

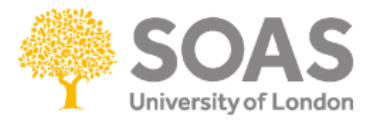

### **Excluding Sources**

If you wish to exclude a match from the similarity index percentage you can remove the source from the calculations.

Click on the **All Sources** icon (see below), which will open a summary of All Sources in order of match percentage.

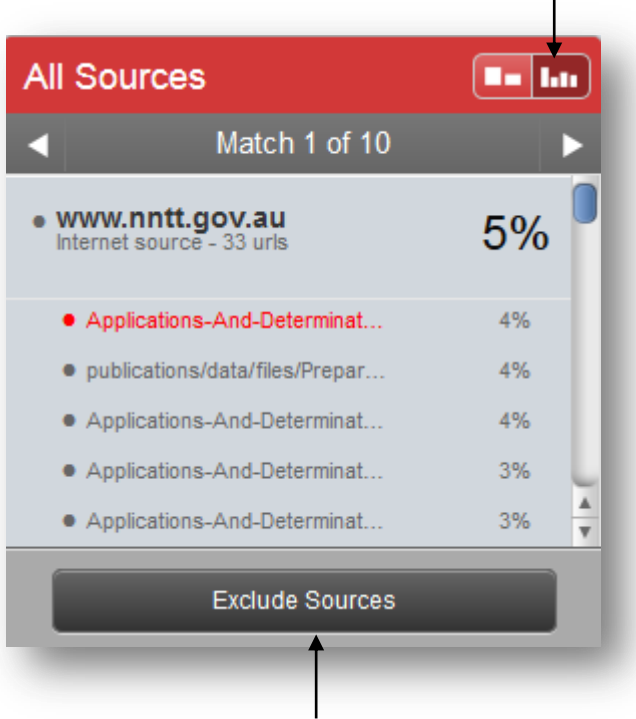

To exclude any of these sources click on the **Exclude Sources** button, select the sources to be excluded in the box next to the source then click on the now red **Exclude** button at the bottom of the page. Once sources are removed, the similarity index percentage will be recalculated to generate a new originality report.

To view or edit excluded sources click on the **no entry**  $\oslash$  icon.

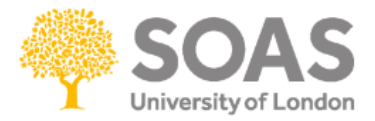

## **Save and print Originality Reports**

To print a submission with the comments click on the **Printer** icon (see below) at the bottom left of the page in the **Document Viewer** then select **Download PDF of current view for printing** from the menu that appears.

Please note that when viewing the PDF file of your assignment, the feedback is listed at the end of the document.

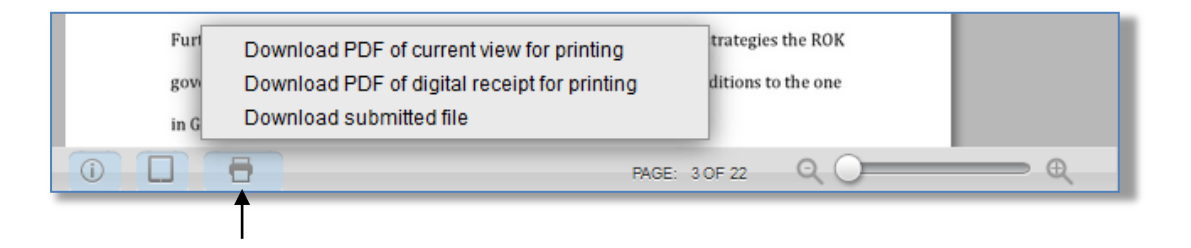